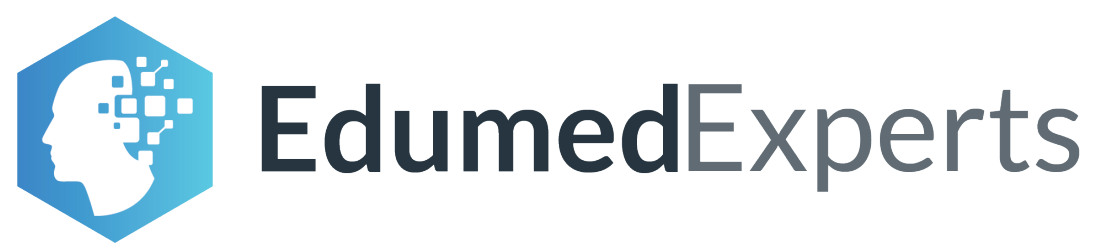

# **Manual de instrucciones** para presentar exámenes en línea

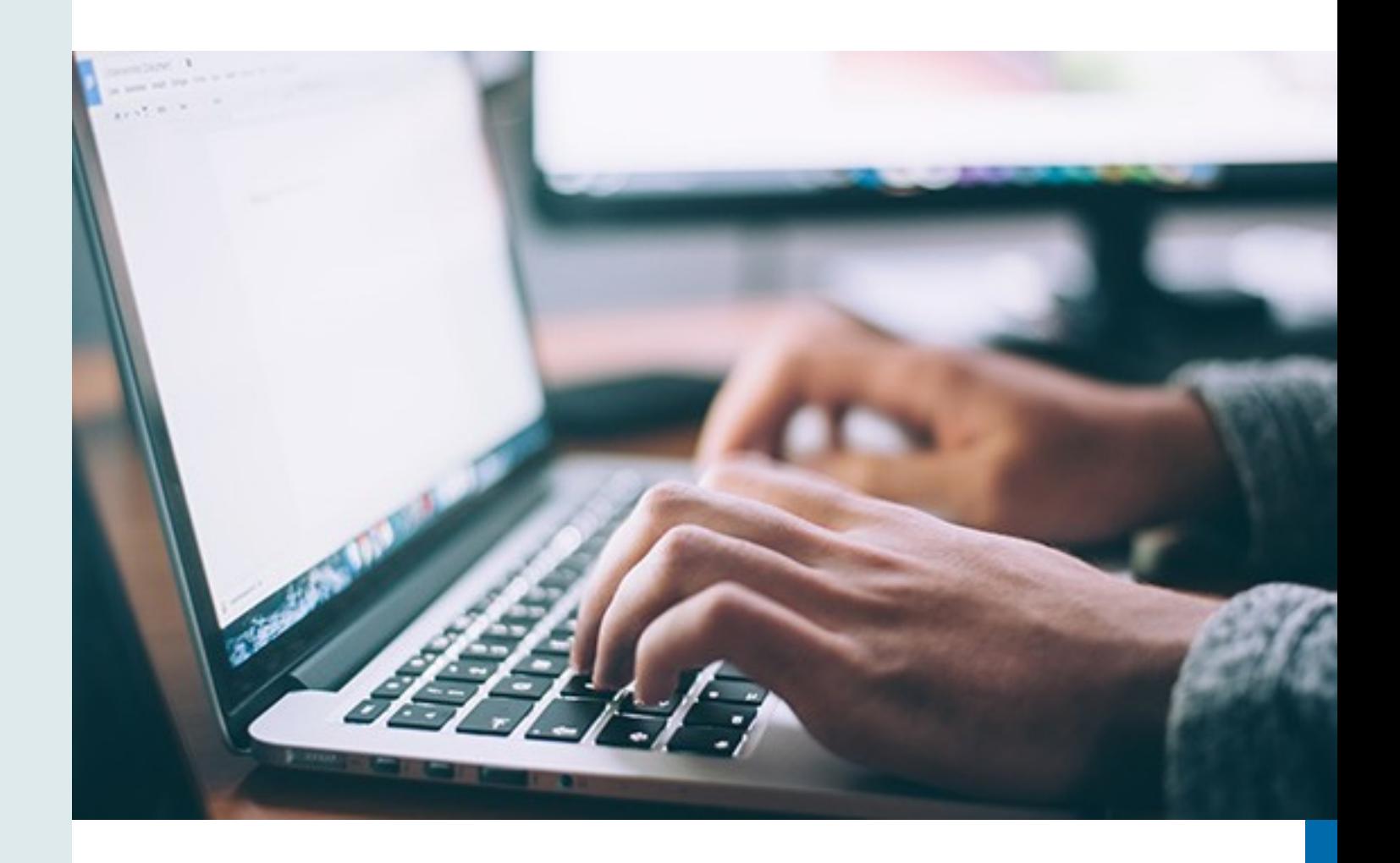

# **Proceso de registro**

El proceso de registro en la plataforma debe realizarse de acuerdo a las fechas especificadas por la institución en la cual presentará el examen.

La institución le proveerá un enlace para ingresar a la plataforma. Use un computador de escritorio con cámara web o computador portatil con cámara integrada. Preferiblemente ingrese a la plataforma utilizarndo uno de los siguientes navegadores: Google Chrome o Mozilla Firefox.

**1.** Inicie sesión con el usuario y contraseña que le asignaron en la institución donde presentará el examen.

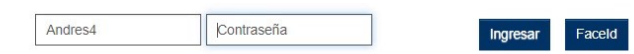

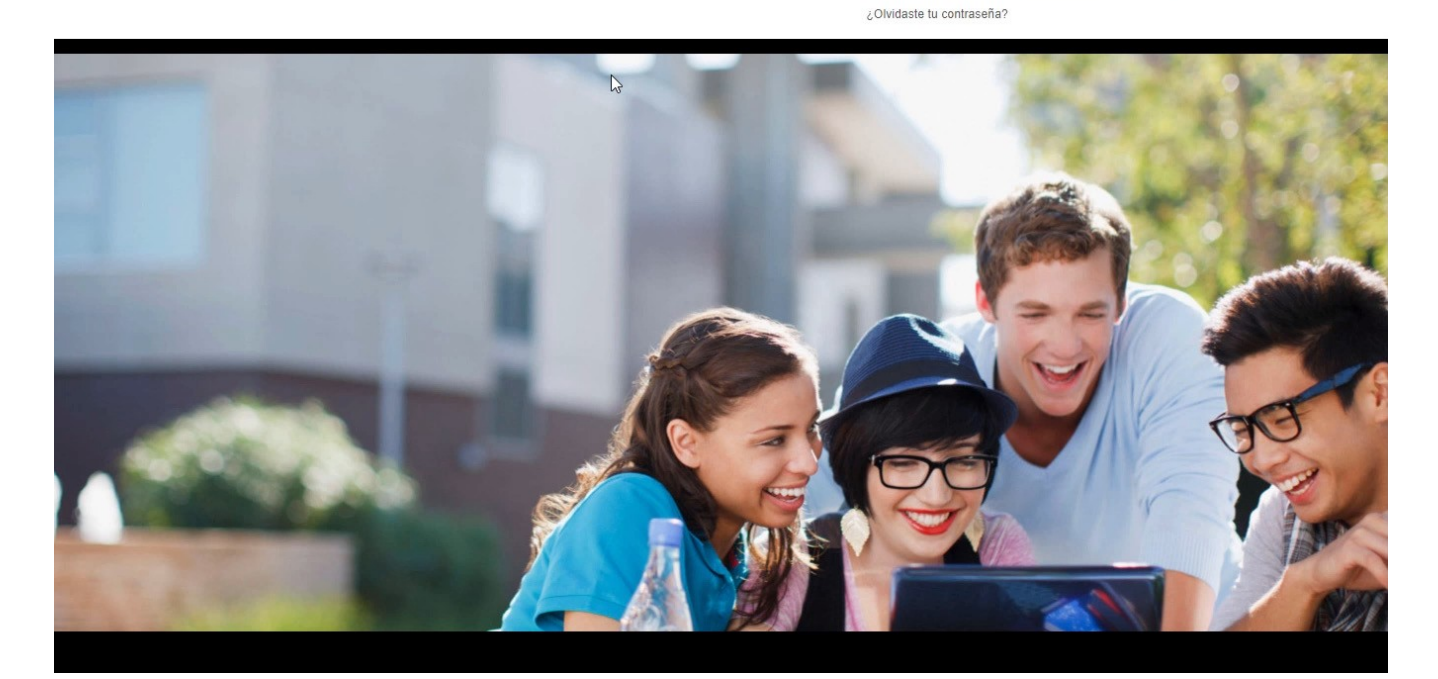

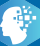

**2.** Para realizar el registro en la plataforma, es necesario tomar una fotografía de su cara y de su documento de identidad. Estas servirán para efectuar la autenticación por reconocimiento facial en la plataforma.

Este proceso consta de 3 pasos. Para efectuarlo exitosamente lea atentamente las instrucciones en cada paso.

Para la toma de fotografías, siga los lineamientos que se describen en la imagen. Tenga en cuenta estas recomendaciones para los pasos siguientes.

**3.** Para el primer paso deberá tomar una fotografía de su cara. Es posible que el navegador le solicite permiso para acceder a la cámara web, haga clic en Permitir y continúe con el proceso.

Captura de fotografías

## Paso 1 de 3

La fotografía capturada en el Portal de Aspirantes será usada como forma de autenticación por reconocimiento facial durante el examen, por lo que es indispensable que la imagen cuente con la calidad necesaria.

#### Instrucciones para la toma de fotografía

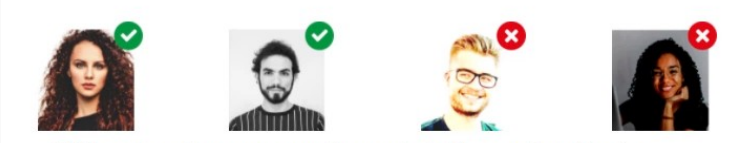

1. Vista camisa o blusa con mangas. No se aceptarán fotos con otra vestimenta. 2. Mantenga su rostro descubierto, sin lentes (solo para la foto) y libre de accesorios, excepto alguno requerido por sus creencias religiosas. Remueva también aretes que use en el rostro (piercing). De tener cabello largo, manténgalo fuera de su cara.

- 3. El fondo de la foto debe ser blanco o lo más claro posible. Evite tomar la foto en un espacio con un fondo colorido, que contenga algún objeto o refleje luz.
- 4. Mantenga su rostro lo más iluminado posible. Intente no tomar la foto muy lejos o muy cerca de la cámara. Lo importante es que su rostro se mantenga centralizado.

Siguiente

5. Manténgase mirando a la cámara en una posición erguida mientras tome la foto.

¿Va a permitir a territorium.tests.com.mx usar su cámara? Cámara para compartir: USB2.0 HD UVC WebCam Recordar esta decisión Permitir No permitir

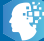

**4.** Tenga en cuenta las recomendaciones para la toma de la fotografía. Ubíquese frente a la cámara y haga clic en el botón Capturar foto.

Si está de acuerdo con la foto capturada, continúe con el proceso. De lo contrario, haga clic en "Tomar nueva fotografía".

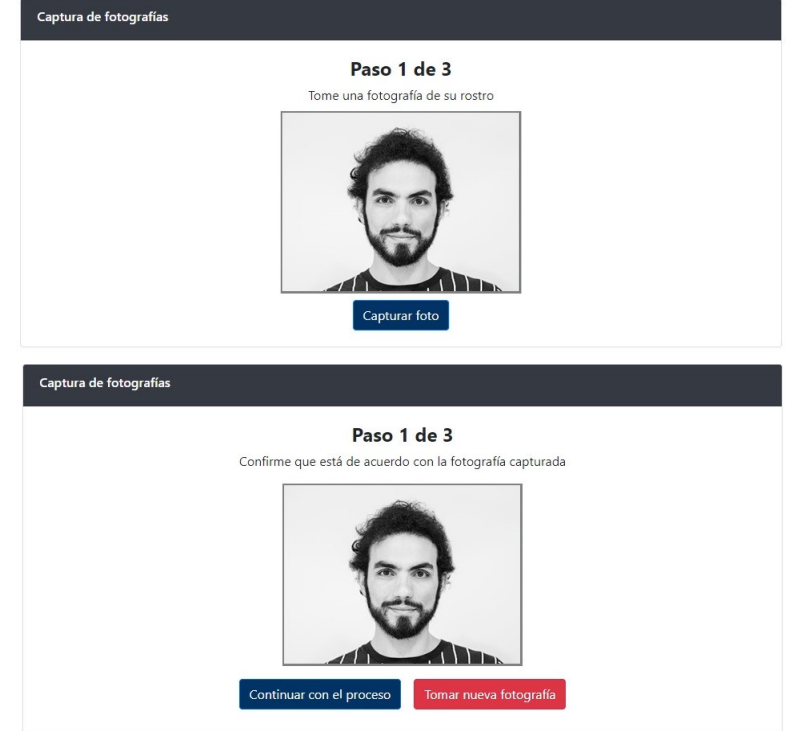

**5.** Para el paso 2, ubique su documento de identidad con foto frente a la cámara, asegúrese que el documento ocupe todo el espacio demarcado con una línea amarilla.

Lea las instrucciones y haga clic en Siguiente.

#### Captura de fotografías de ID

## Paso 2 de 3

La fotografía de su identificación será usada como forma de autenticación. El sistema comparará la información del ID con la información existente en el sistema.

Instrucciones para la toma de fotografía de ID

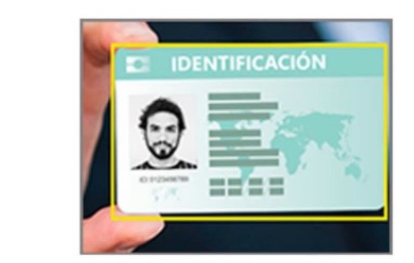

1. Ubique su documento de identidad con foto frente a la cámara.

2. Asegúrese de que el documento ocupe todo el espacio demarcado con una línea amarilla.

3. Haga clic en Capturar foto de ID.

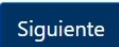

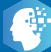

Tome la fotografía haciendo clic en el botón Capturar foto de ID.

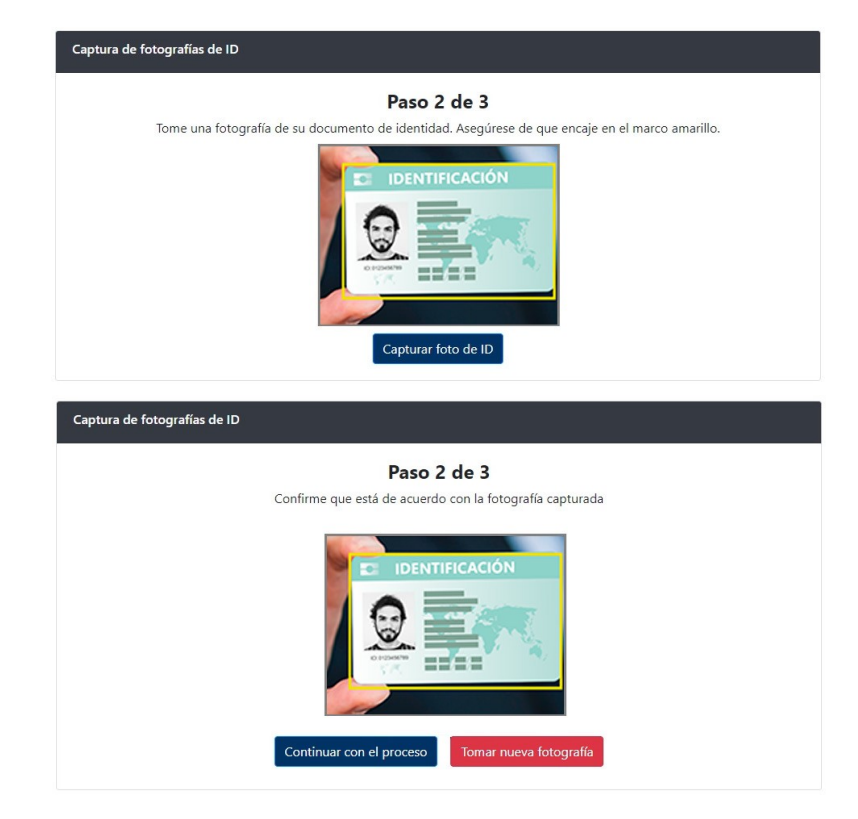

**6.** Una vez tome las dos fotografías, verifique que cumplan con los lineamientos expuestos al inicio. Luego haga clic en "Continuar con el proceso". Si considera que debe repetir alguna o las dos fotografías, haga clic en Tomar nueva fotografía.

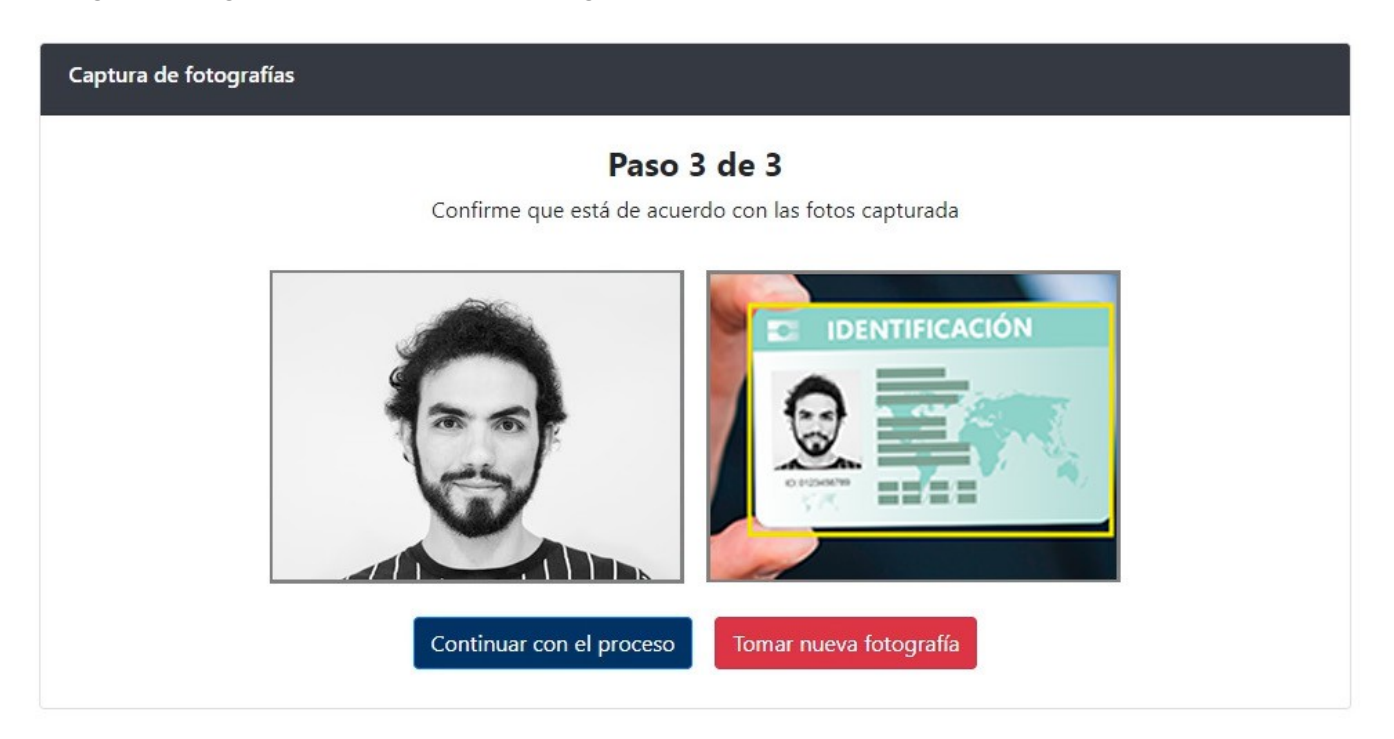

Si está de acuerdo con la foto capturada, continúe con el proceso. De lo contrario, haga clic en "Tomar nueva fotografía".

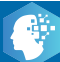

Si su proceso de registro fue exitoso, podrá acceder a la plataforma.

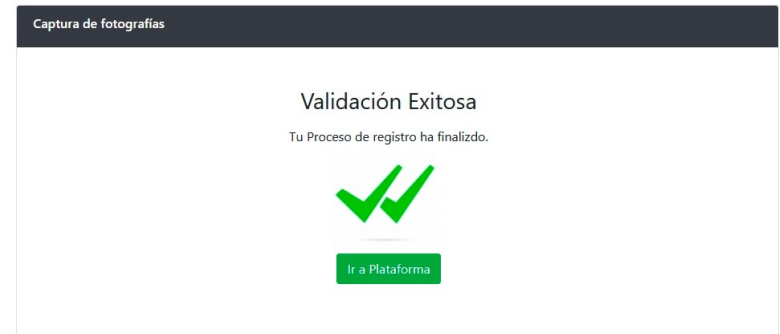

En caso de presentar alguna falla en el proceso verá un anuncio con una descripción del error.

Reinicie el proceso y tome las fotografías nuevamente.

Si presenta errores en la captura de fotografías de forma persistente, en el tercer intento podrá solicitar la verificación manual.

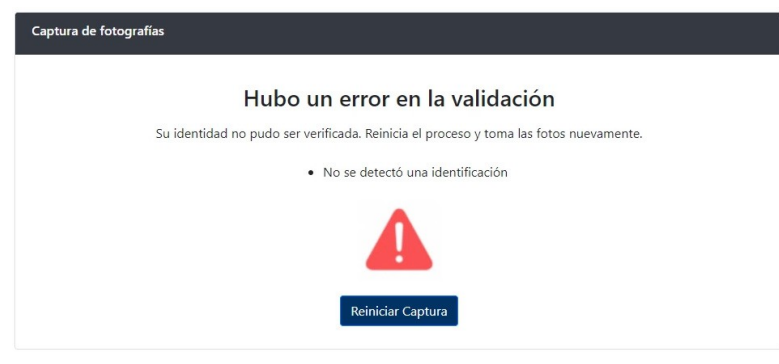

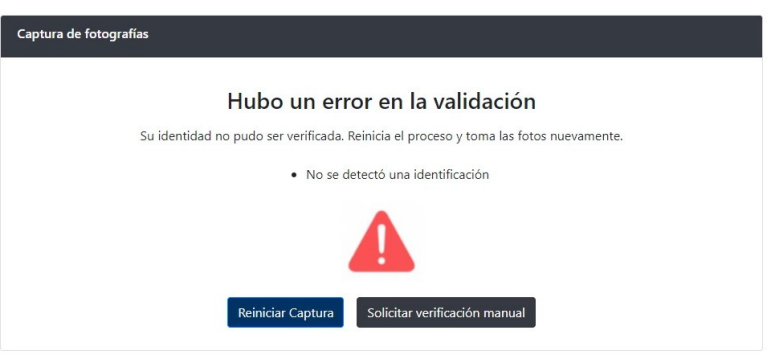

Este proceso lo realizará un supervisor, y el resultado le será notificado vía correo electrónico. Si está de acuerdo con este proceso, haga clic en el botón Aceptar.

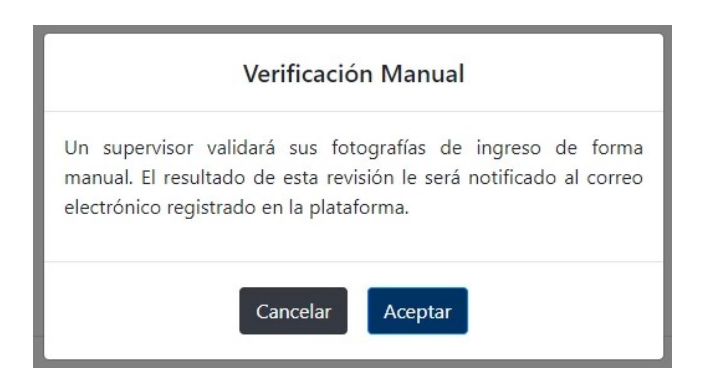

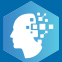

**7.** Una vez haya ingresado a la plataforma, verá las instrucciones para instarlar la aplicación LockDown Browser en su computador.

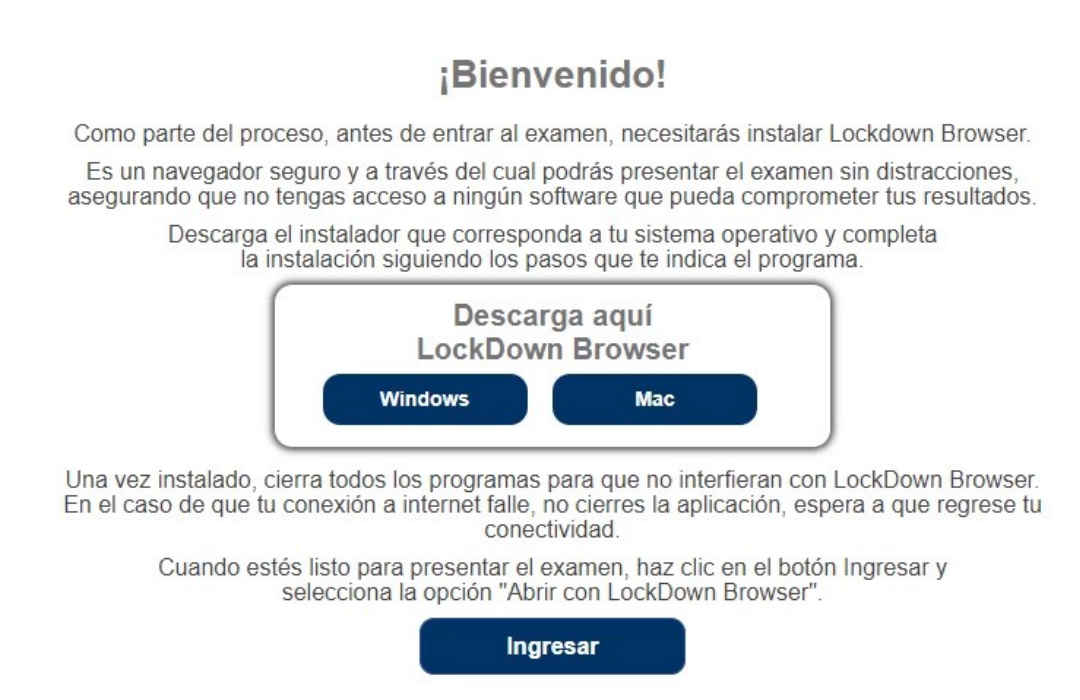

Descargue LockDown Browser usando los siguientes enlaces, según su sistema operativo:

**Windows:** https://archivos.territorio.la/lockdownbrowser/LockDownBrowserOEMSetup.exe **MAC:** https://archivos.territorio.la/lockdownbrowser/InstallLDBOEMSDK.zip

Requisitos del sistema: Windows: 10, 8, 7. Mac: MacOS 10.12 o superior.

Espacio en disco: Windows: 75 MB de espacio disponible en disco. Mac: 120 MB de espacio disponible en disco.

Puede conocer más acerca de LockDown Browser en el siguiente video: https://web.respondus.com/lockdownbrowser-student-video/

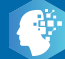

instalador y guárdelo en su computador:

Para instalar la aplicación, descargue el Una vez descargado, ejecute el instalador.

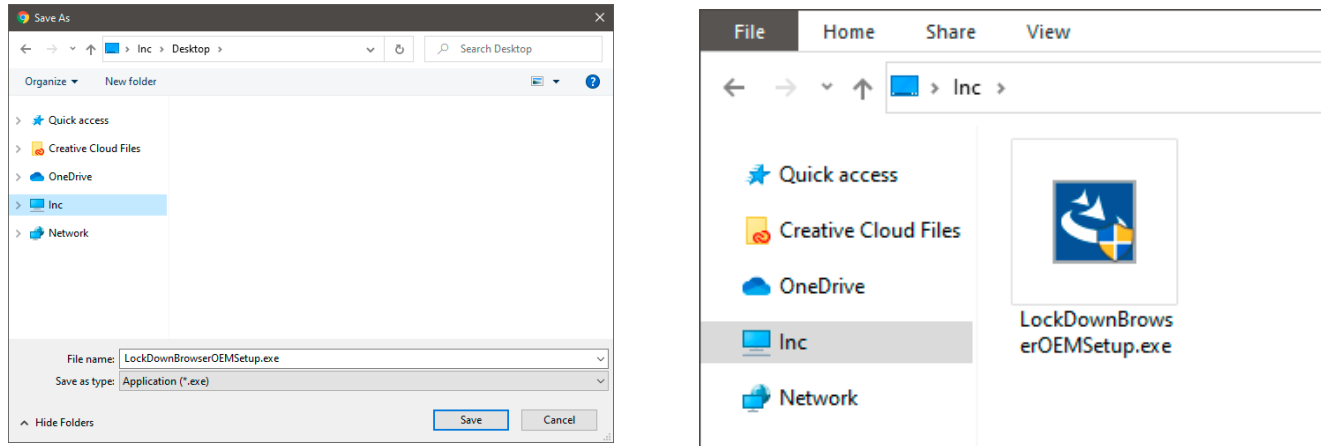

Siga los pasos, espere hasta que se complete la instalación y haga clic en el botón Finalizar.

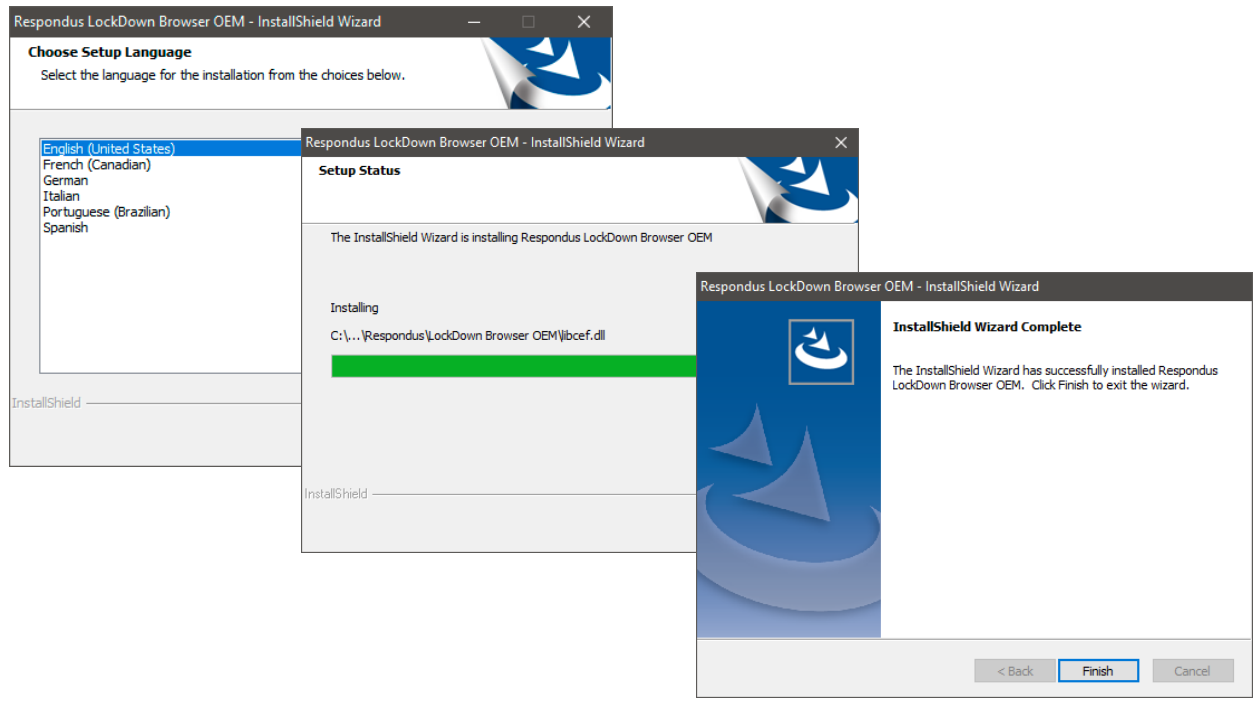

Una vez LockDown Browser esté instalado en su computador, puede regresar a la plataforma y hacer clic en el botón Iniciar.

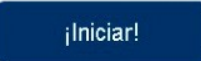

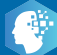

El navegador le preguntará si desea abrir el enlace con la aplicación LockDown Browser. Haga clic en el botón Abrir. Puede selecionar la opción "permitir siempre" para evitar este paso en el futuro (opcional).

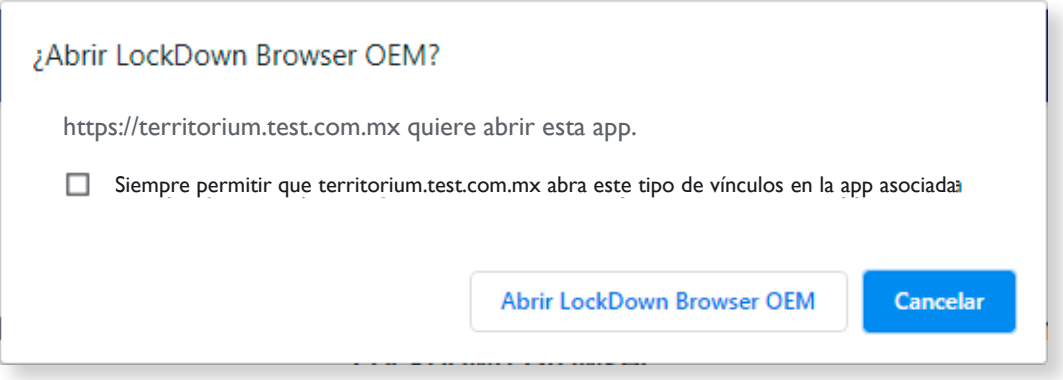

Espere hasta que la aplicación cargue completamente.

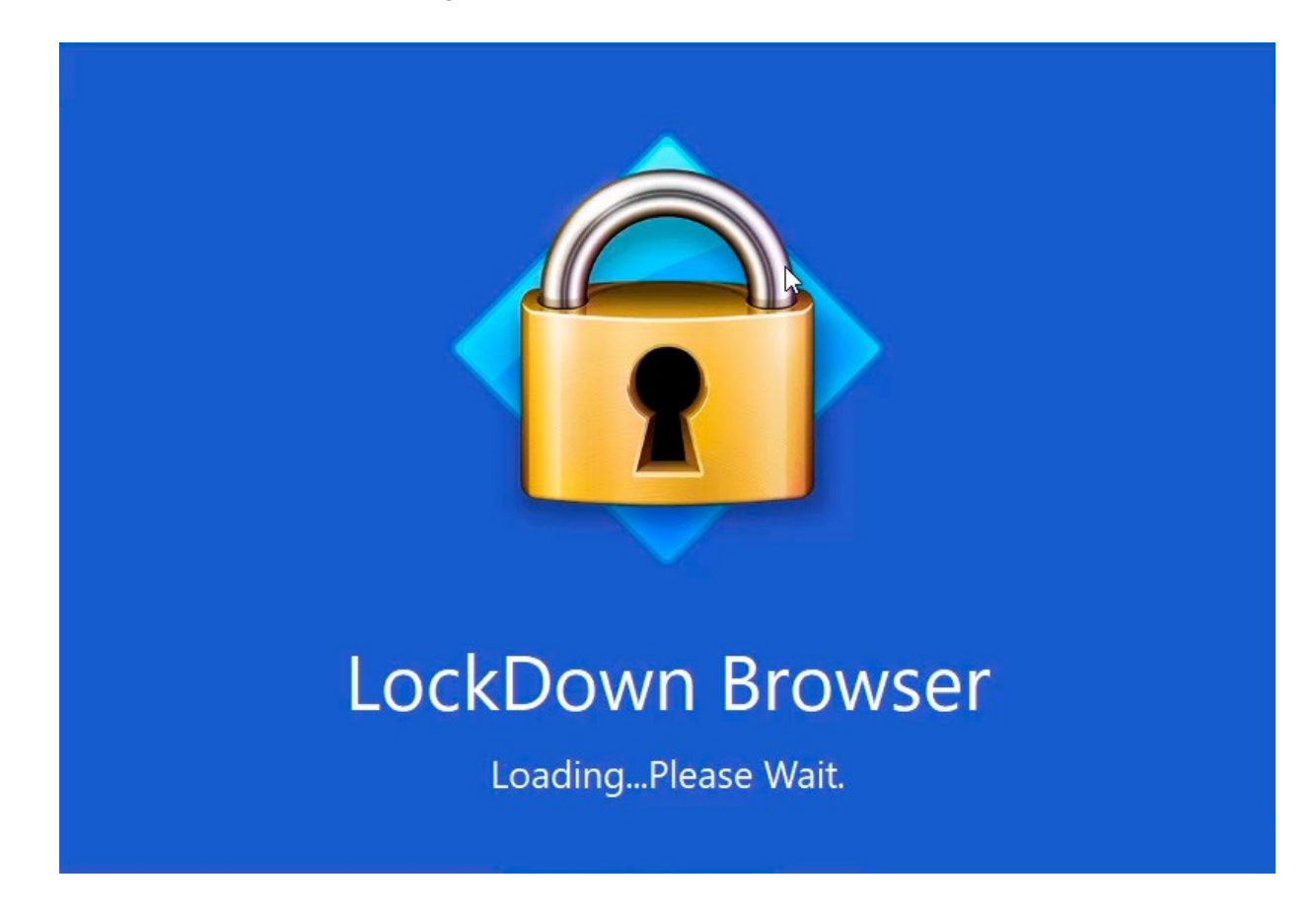

**C** 

**8.** Ahora todo está listo para presentar el examen. Al iniciar LockDownBrowser verá los exámenes que tiene asignados.

EVALUACIONES

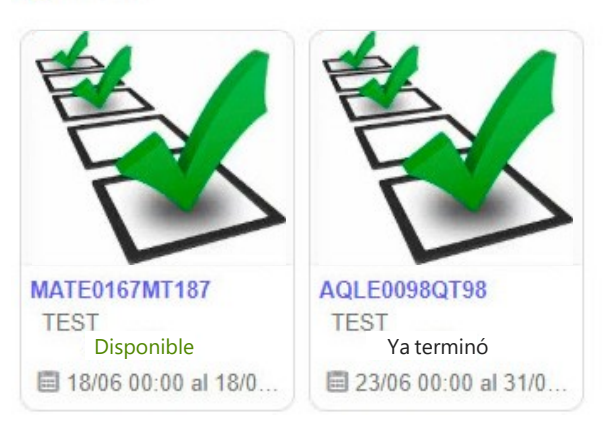

Cada examen tiene un estado, estos pueden ser:

**Disponible –** El examen está listo para ser presentado.

**Realizado –** El examen ya fue completado.

**Ya terminó –** La fecha para presentar el examen ya expiró y no está disponible.

**9.** Haga clic en el nombre del examen que desea presentar:

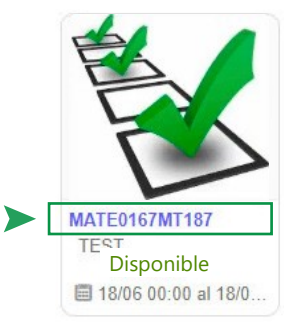

Al iniciar, vera los siguientes elementos:

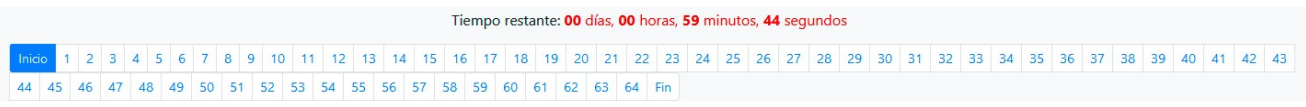

#### Instrucciones

Los siguientes ejercicios están basados en el contenido de las lecturas. Después de leerlas, seleccione la mejor respuesta para cada ejercicio. Conteste todos los ejercicios basándose en lo que las lecturas afirman o sugieren.

## **Nota**

Las lecturas para esta prueba se tomaron de material impreso que presenta planteamientos significativos para el análisis o evaluación. Las ideas contenidas en las lecturas son responsabilidad exclusiva de sus autores

¥

• Contador de tiempo restante para contestar todas las preguntas.

Tiempo restante: 00 días, 00 horas, 59 minutos, 44 segundos

• Una lista en la cual cada numeral corresponde a una pregunta. Podrá hacer clic en cada numeral para navegar a través de las preguntas. Así mismo, podrá hacer clic en el botón inicio si desea leer las instrucciones.

1 2 3 4 5 6 7 8 9 10 11 12 13 14 15 16 17 18 19 20 21 22 23 24 25 26 27 28 29 30 31 32 33 34 35 36 37 38 39 40 41 42 43 44 45 46 47 48 49 50 51 52 53 54 55 56 57 58 59 60 61 62 63 64 Fin

• Instrucciones para la presentación del examen.

Instrucciones

Los siguientes ejercicios están basados en el contenido de las lecturas. Después de leerlas, seleccione la mejor respuesta para cada ejercicio. Conteste todos los ejercicios basándose en lo que las lecturas afirman o sugieren.

#### **Nota**

Las lecturas para esta prueba se tomaron de material impreso que presenta planteamientos significativos para el análisis o evaluación. Las ideas contenidas en las lecturas son responsabilidad exclusiva de sus autores

• Botones de navegación:

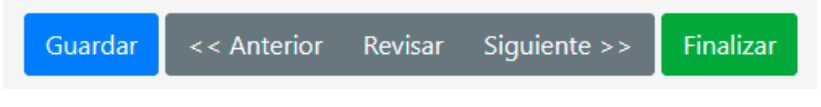

• **Guardar:** le permite guardar sus respuestas en cualquier momento del examen.

• **Anterior:** ir a la pregunta anterior.

• **Revisar:** si desea marcar una pregunta para ser revisada más adelante, puede hacer clic en este botón, y la pregunta será resaltada.

• **Siguiente:** ir a la pregunta siguiente.

• **Finalizar:** una vez complete el examen, haga clic en este botón para enviar sus respuestas y finalizar el examen.

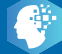

Una vez inicie el examen, verá una lectura a la izquierda de la pantalla, a la derecha vera un enunciado y 4 opciones de respuesta.

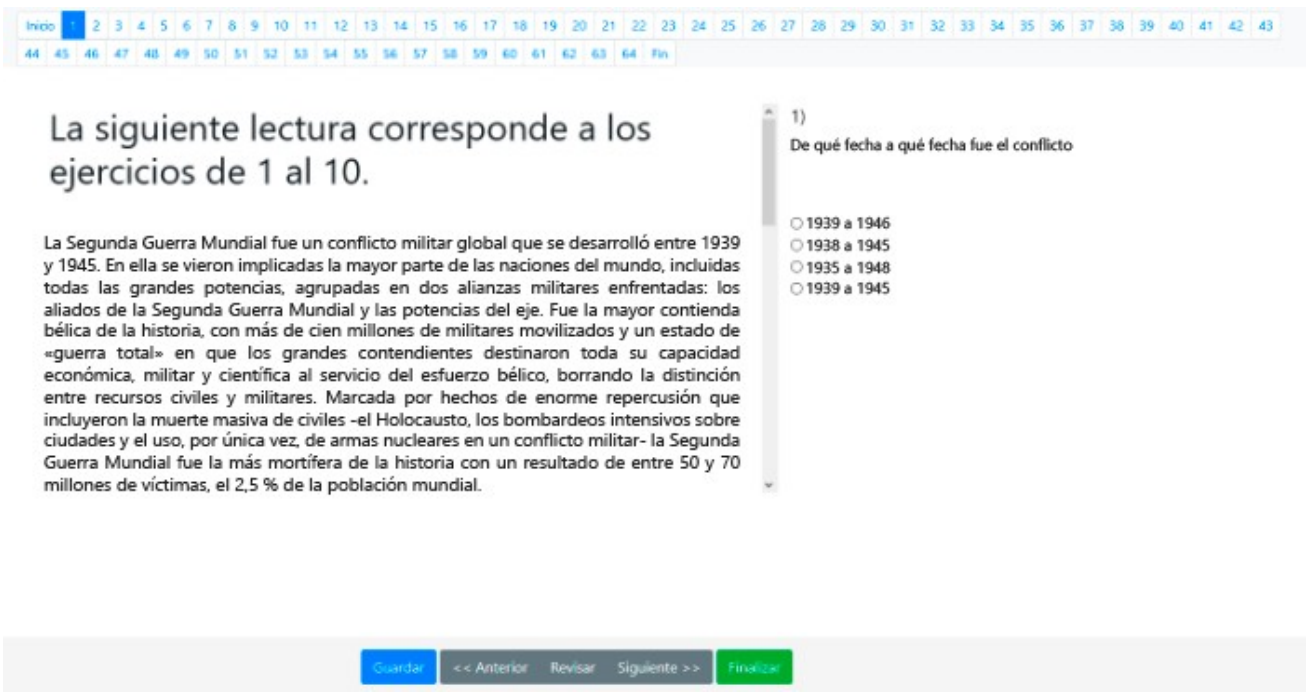

Conteste todas las preguntas y haga clic en el botón finalizar. Si está seguro de sus respuestas, haga clic en el botón Aceptar, de lo contrario, haga clic en Cancelar y revise sus respuestas.

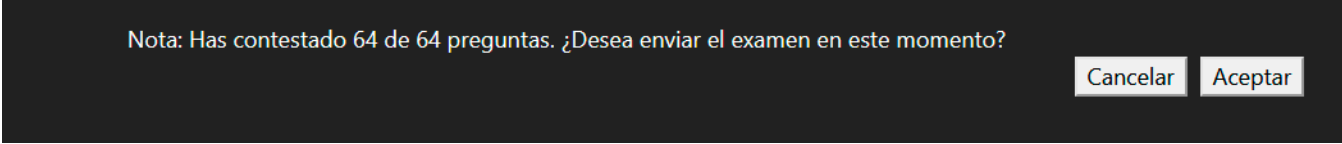

Una vez haga clic en Aceptar, las respuestas serán enviadas al sistema y usted podrá regresar al menú principal para continuar con sus examenes.

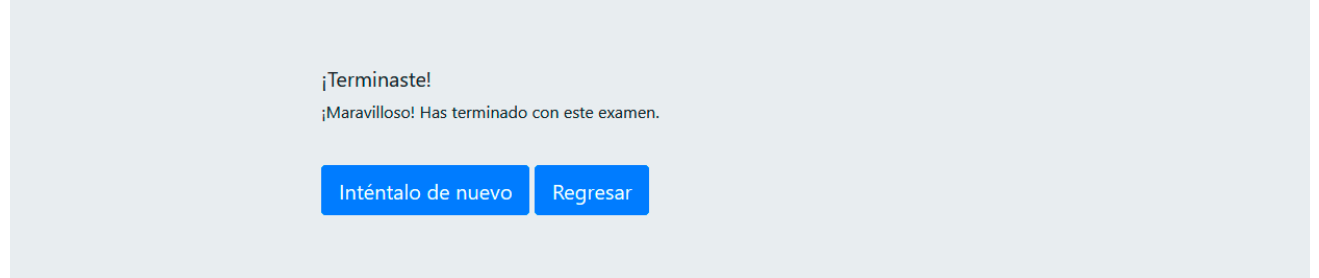

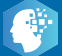

# **Observaciones generales**

**1.** Si su conexión a internet falla durante el examen, un mensaje como este será mostrado.

Siga las instrucciones para continuar con el examen una vez la conexión sea restablecida. Este sitio dice: Por favor confirme que tiene acceso a internet para poder continuar. No necesita refrescar la página. Puede intentar de nuevo cuando regrese.

**2.** Recuerde permitir el uso de la cámara cada vez que el navegador lo solicite. Mantenga la cámara activa durante la presentación del examen.

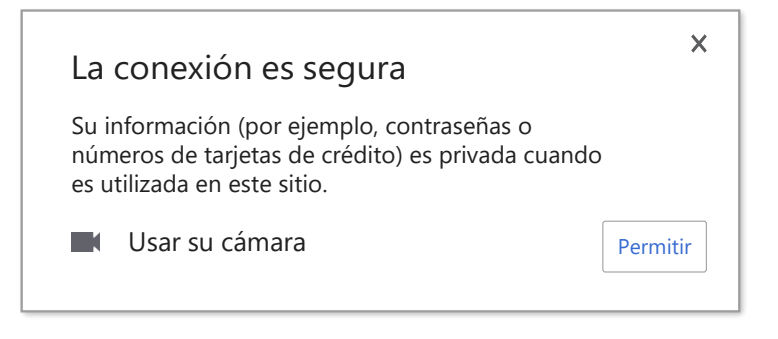

**OK**

**3.** Si usted tiene algíun problema (se cierra la ventana, la conexión a internet o el suministro eléctrico fallan, etc.), usted puede retomar el examen más tarde desde donde se cerró por última vez. Estos incidentes serán registrados en la plataforma y su institución puede ponerlos a consideración para validar la autenticidad de los resultados del examen.

**4.** El examen será presentado en línea y de forma remota, por lo que deberá contar con un equipo de computo con las siguientes características:

## **Sistema operativo:**

**Windows:** 10, 8, 7. **Mac:** MacOS 10.10 o superior.

**Navegador**: Google Chrome v53 o superior. Mozilla Firefox v42 o superior.

**Webcam:** Mínimo 480p (recomendado 720p).

**Ancho de banda:** 512kbps (1MB recomendado).

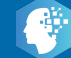